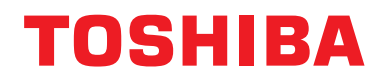

**Urządzenie Centralnego Sterowania Instrukcja instalacyjna**

# **Interfejs modułu Modbus**

**Nazwa modelu:**

# **BMS-IFMB1280U-E**

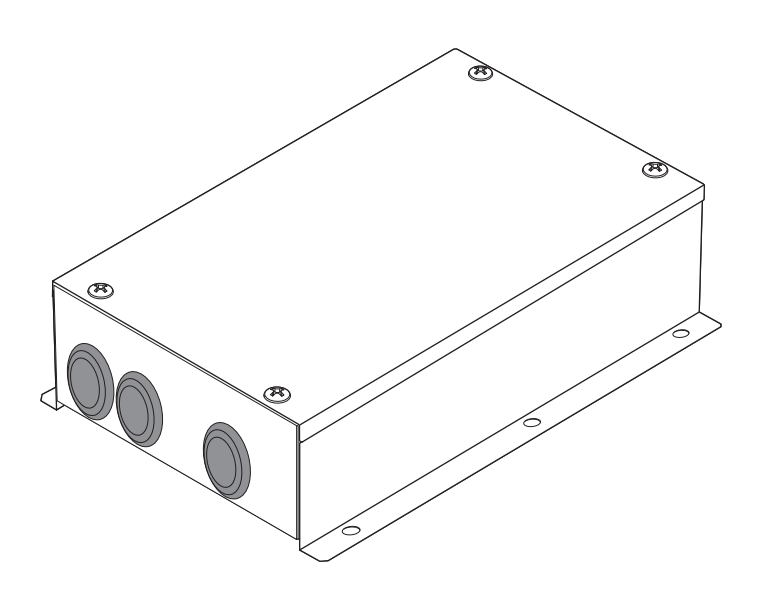

# **Multilingual installation manuals**

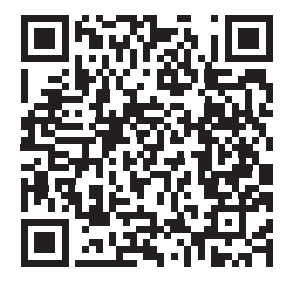

[ългарски] Ръководство за монтаж Изтегляне / [Česky] Stažení montážní příručky / [Dansk] Installationsvejledning, Download / [Deutsch] Installationshandbuch Herunterladen / [Ελληνικά] Λήψη Εγχειριδίου εγκατάστασης / [English] Installation manual Download / [Español] Descarga del Manual de instalación / [Eesti] Paigaldusjuhendi allalaadimine / [Suomi] Asennusohjeiden lataaminen / [Français] Manuel d'installation Téléchargement / [Hrvatski] Priručnik za instalaciju Preuzimanje / [Magyar] Telepítési kézikönyv Letöltés / [Italiano] Manuale di installazione Scaricamento / [Latviešu] Uzstādīšanas rokasgrāmata Lejupielādēt / [Norsk] Installasjonsveiledning Last ned / [Nederlands] Installatiehandleiding downloaden / [Polski] Pobieranie Instrukcji instalacyjnej / [Português] Tranferência do manual de instalação / [Română] Manual de instalare Descărcare / [Русский] Руководство по установке Скачать / [Slovensky] Montážna príručka Stiahnutie / [Slovenščina] Prenos navodil za montažo / [Svenska] Installationshandbok Nedladdning / [Türkçe] Kurulum kılavuzu İndirme / [中文] 安装手册下载

https://www.toshiba-carrier.co.jp/global/manual/bms-ifmb1280u.htm

- Dziękujemy za zakup interfejsu modułu TOSHIBA Modbus.
- W celu właściwej instalacji interfejsu modułu Modbus prosimy dokładnie zapoznać się z niniejszą instrukcją.

# **Spis treści**

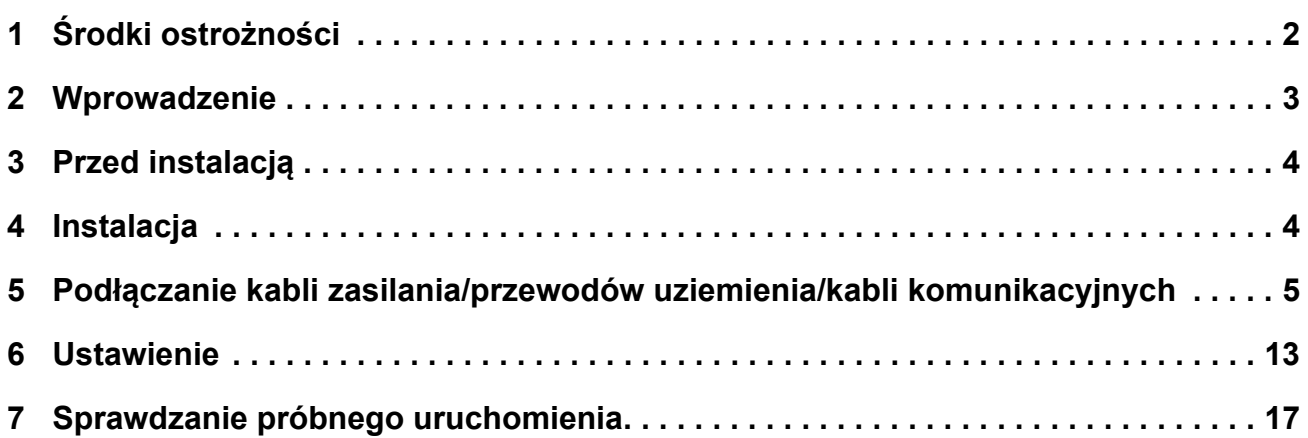

# <span id="page-2-0"></span>*1* **<sup>Ś</sup>rodki ostrożności**

- Przed wykonaniem instalacji należy uważnie przeczytać "Środki ostrożności".
- Opisane poniżej środki ostrożności zawierają ważne informacje dotyczące bezpieczeństwa. Należy ich bezwzględnie przestrzegać.
- Przed przeczytaniem tekstu instrukcji należy zapoznać się z poniższymi informacjami (oznaczeniami i symbolami) i postępować zgodnie z zaleceniami.
- Po zakończeniu instalacji przeprowadzić próbne uruchomienie w celu wykrycia ewentualnych problemów. Należy wyjaśnić klientowi metody konserwacji i użytkowania urządzenia.
- Należy poprosić klienta, aby zachował niniejszą instrukcję w łatwo dostępnym miejscu do wglądu w przyszłości.

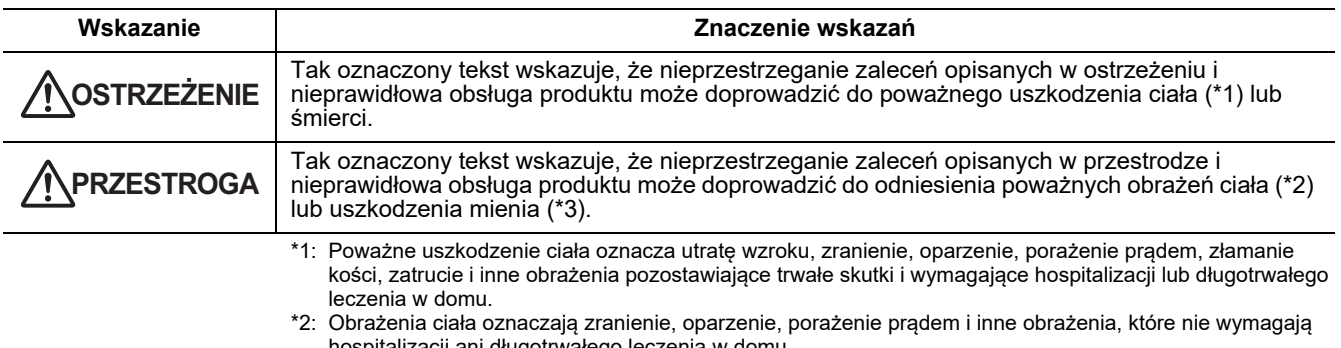

hospitalizacji ani długotrwałego leczenia w domu. \*3: Uszkodzenie mienia oznacza uszkodzenie budynków, sprzętu gospodarstwa domowego, inwentarza żywego i zwierząt domowych.

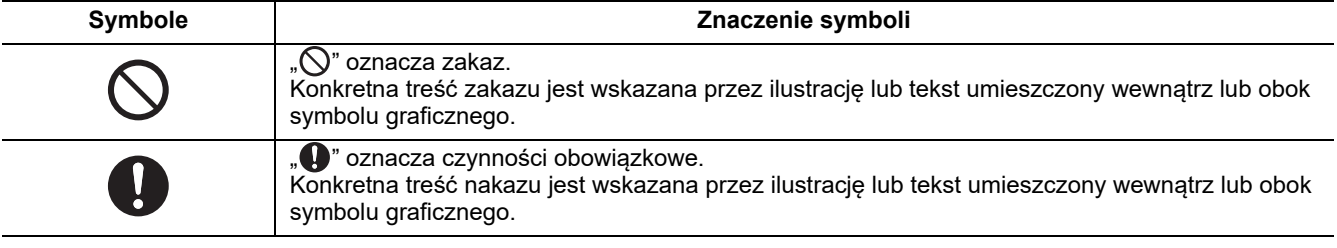

#### **NOSTRZEŻENIE**

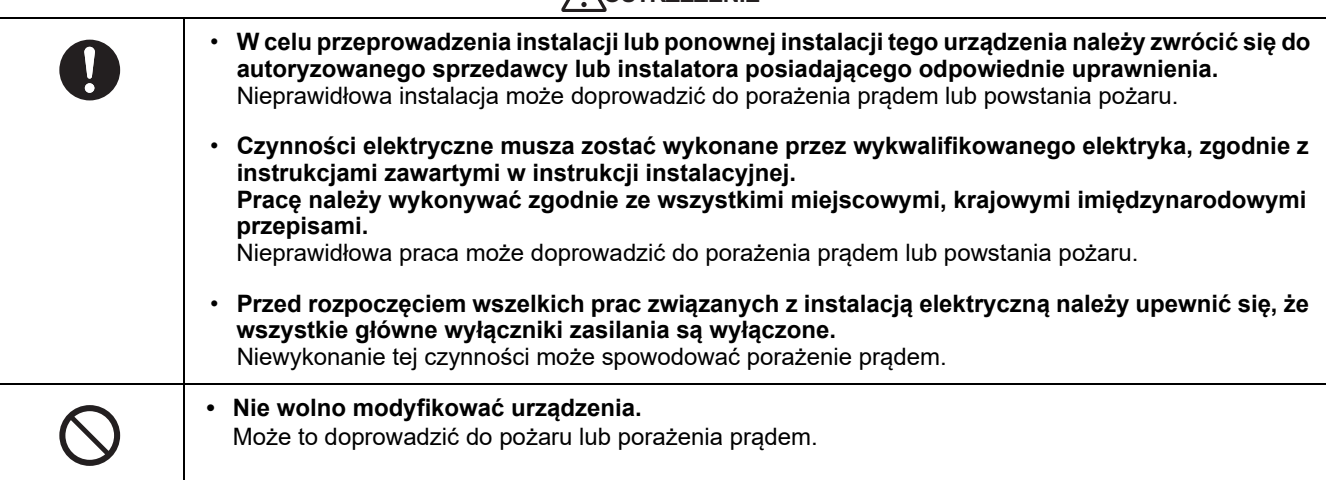

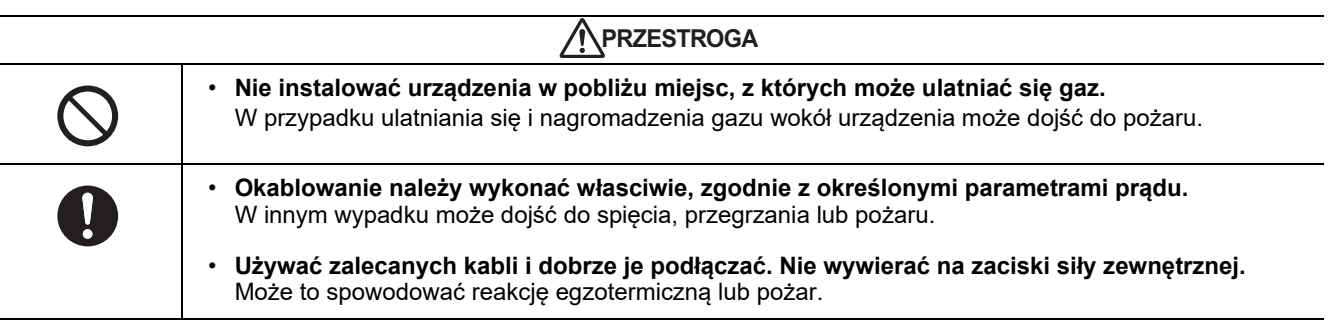

# <span id="page-3-0"></span>*2* **Wprowadzenie**

### **Zastosowanie/Funkcje/Dane techniczne**

#### **Zastosowanie**

• Interfejs modułu Modbus służy do podłączenia klimatyzatorów "z zainstalowaną TU2C-LINK Uh Line (dalej zwane Uh Line)" oraz TCB-IFCG1TLE do systemu Modbus\*.

#### **Funkcje**

• Interfejs modułu Modbus przekształca sygnały pomiędzy Uh Line i Modbus Master.

#### **Dane techniczne**

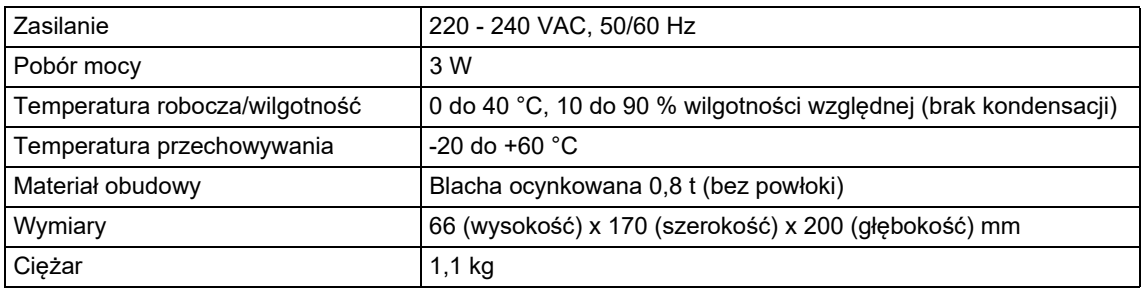

\* Uwaga) "Modbus" jest zastrzeżonym znakiem towarowym Schneider Electric SA.

### **Widok zewnetrzny**

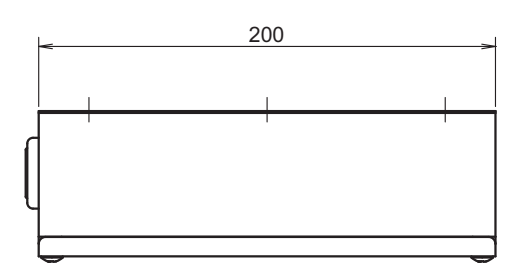

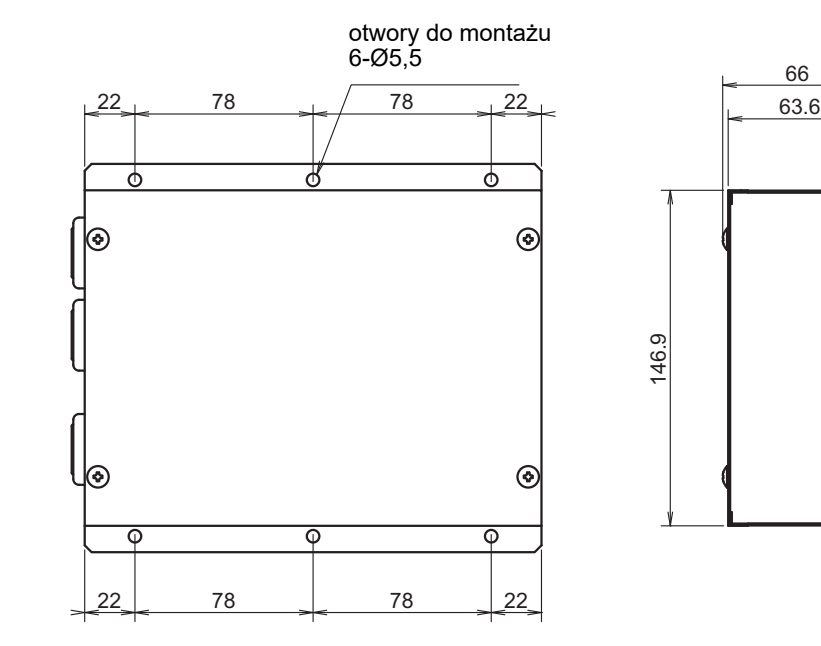

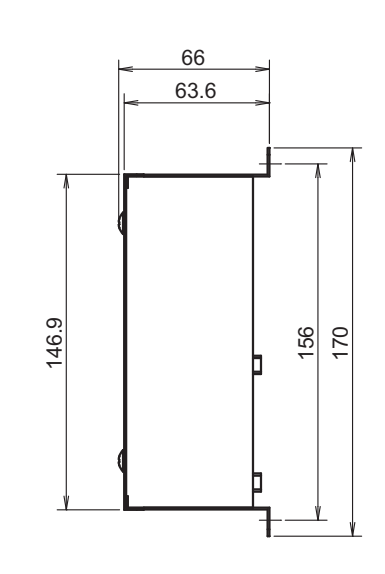

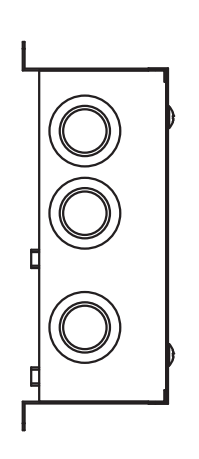

# <span id="page-4-0"></span>*3* **Przed instalacj<sup>ą</sup>**

Należy sprawdzić zawartość opakowania.

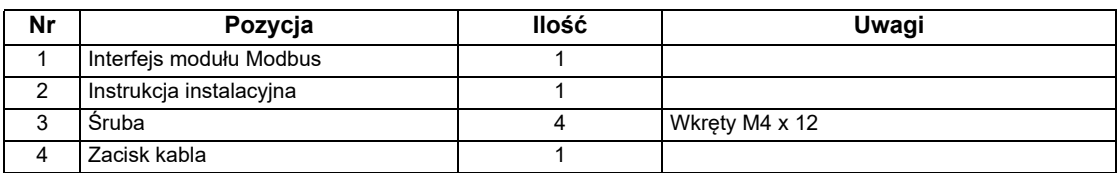

Aby połączyć kable komunikacyjne i kable zasilania i linie zasilania należy użyć następujących materiałów okablowania. (produkt lokalny)

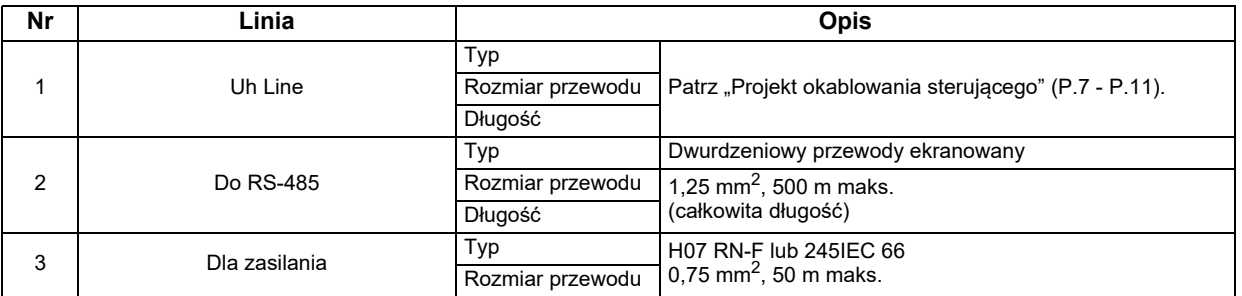

# <span id="page-4-1"></span>*4* **Instalacja**

### **Sposób instalacji i kierunek interfejsu modułu Modbus**

Jak pokazano poniżej, interfejs modułu Modbus można zamontować na pięć różnych sposobów: montaż powierzchniowy i montaż ścienny. Należy użyć dołączonych śrub.

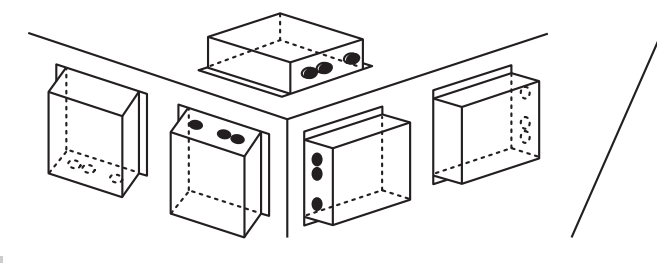

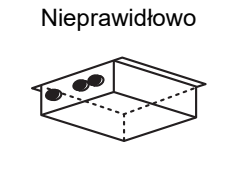

#### **WYMAGANIA**

#### **Nie montować urządzenia w poniższych miejscach:**

- Miejsce wilgotne lub mokre
- Miejsca zakurzone
- Miejsce nasłonecznione
- Umiścić w odległości 1 metra od telewizora lub odbiornika radiowego
- Miejsce narażone na deszcz (na zewnątrz budynku, pod okapem dachu, itd.)

# **Przestrzeń wymagana do montażu i konserwacji**

Przed przystąpieniem do montażu należy wydzielić przestrzeń z boku na prowadzenie kabli przez otwory na kable oraz przestrzeń nad jednostką na potrzeby konserwacji. Pozostałe ściany urządzenia mogą się stykać z otaczającymi je obiektami.

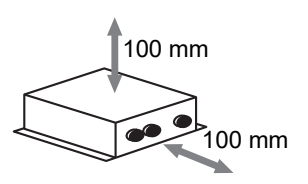

# <span id="page-5-0"></span>*5* **Podłączanie kabli zasilania/przewodów uziemienia/kabli komunikacyjnych**

### **PRZESTROGA**

- Kable komunikacyjne RS-485, biegunowe. Połącz A(+) z A(+) oraz B(-) z B(-). Urządzenie nie będzie działało, jeżeli zostanie podłączone niewłaściwie.
- Kabel komunikacyjny Uh Line, bez polaryzacji.

Podłącz kable zasilania, kable uziemienia i kable komunikacyjne do odpowiednich końcowek na listwie zaciskowej.

Długość kabla komunikacyjnego RS-485 bez powłoki (końcówki nieekranowane)

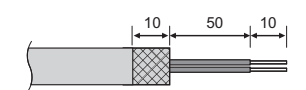

Zacisk kabla komunikacyjnego RS-485 | Zacisk kabla komunikacyjnego (adres 1)

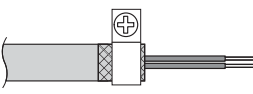

Kabel komunikacyjny RS-485 musi być uziemiony na adresie 1 (adres interfejsu modułu Modbus SW=1) interfejsu modułu Modbus. Zaciśnij przewód ekranowany RS-485 kabla komunikacyjnego metalowym zaciskiem kabla i przykręć go do obudowy w celu uziemienia go.

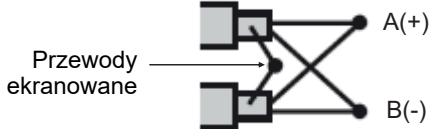

Długość kabla komunikacyjnego RS-485 bez powłoki (końcówki ekranowane) i kabel komunikacyjny Uh Line

Nie podłączać przewodu ekranowego do uziemienia. Powinien być on otwarty i

⊕

zaizolowany.

 $\frac{50}{10}$  10

Długość odcinka kabla zasilania bez powłoki

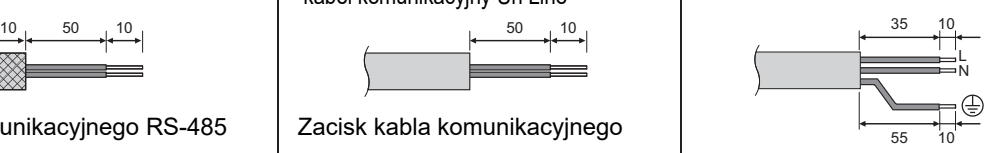

 $B(-)$ Przewody ekranowe muszą być zaciśnięte z

łącznikami z zamkniętym łączem na interfejsach z adresem innym niż 1 i nieekranowanych końcówkach przewodów.

#### <span id="page-6-0"></span>**Ustawienia rezystancji obciążeniowej**

• Ustawienia rezystancji obciążeniowej zacisku TU2C-LINK / TCC-LINK .... <Dotyczy TCC-LINK>

Pozostawić włączoną tylko 1 linię rezystor końcowy na płycie interfejsu jednostki zewnętrznej (jednostki centralnej), a następnie wyłączyć pozostałe. (Informacje na temat położenia SW znajdują się na schemacie połączeń dołączonym do jednostki zewnętrznej.) <Dotyczy TU2C-LINK>

W przypadku okablowania sterownika centralnego (linii Uh), ustawić rezystancję obciążeniową dla urządzenia znajdującego się najdalej w okablowaniu między tym sterownikiem centralnym a innym urządzeniem (VRF lekki komercyjny, wymiennik ciepła powietrzepowietrze, interfejs sterowania urządzeniem do zastosowań ogólnych, pompa ciepła powietrze/woda) na WŁĄCZ.

Skorzystać z instrukcji poszczególnych modeli, aby uzyskać informacje na temat ustawiania rezystancji obciążeniowej.

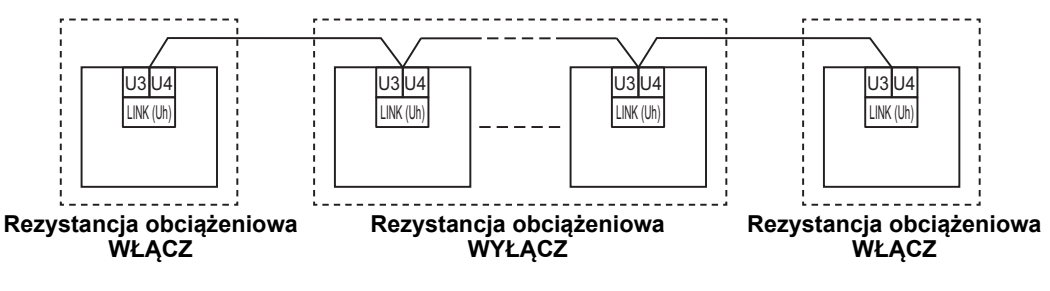

#### **Proces uziemiania ekranu**

• Przewód ekranowany okablowania centralnego sterowania ....W przypadku korzystania z Central Remote Controller z jednym urządzeniem, otworzyć ekranowany przewód okablowania centralnego sterowania i zaizolować. W przypadku korzystania z Central Remote Controller w połączeniu z wieloma jednostkami, podłączyć ekran okablowania centralnego sterowania do zamkniętej końcówki przewodu, otworzyć ekran na końcówce Central Remote Controller i zaizolować. Wykonać uziemienie ekranu okablowania centralnego

sterowania po stronie klimatyzatora.

#### **WYMAGANIA**

- Zainstalować wyłącznik automatyczny lub przełącznik izolujący wszystkie bieguny (w odległości odłączania co najmniej 3 mm) po stronie pierwotnej źródła zasilania.
- Śruby należy dokręcić do listwy zaciskowej momentem 0,5 N•m.

# <span id="page-7-0"></span>**Projekt okablowania sterującego**

#### **Sposób komunikacji i nazwa modelu**

Model TU2C-LINK (z serii U) może być używany w połączeniu z poprzednimi modelami (z serii innych niż U). Aby uzyskać szczegółowe informacje na temat modelu i sposobu komunikacji, skorzystać z poniższej tabeli.

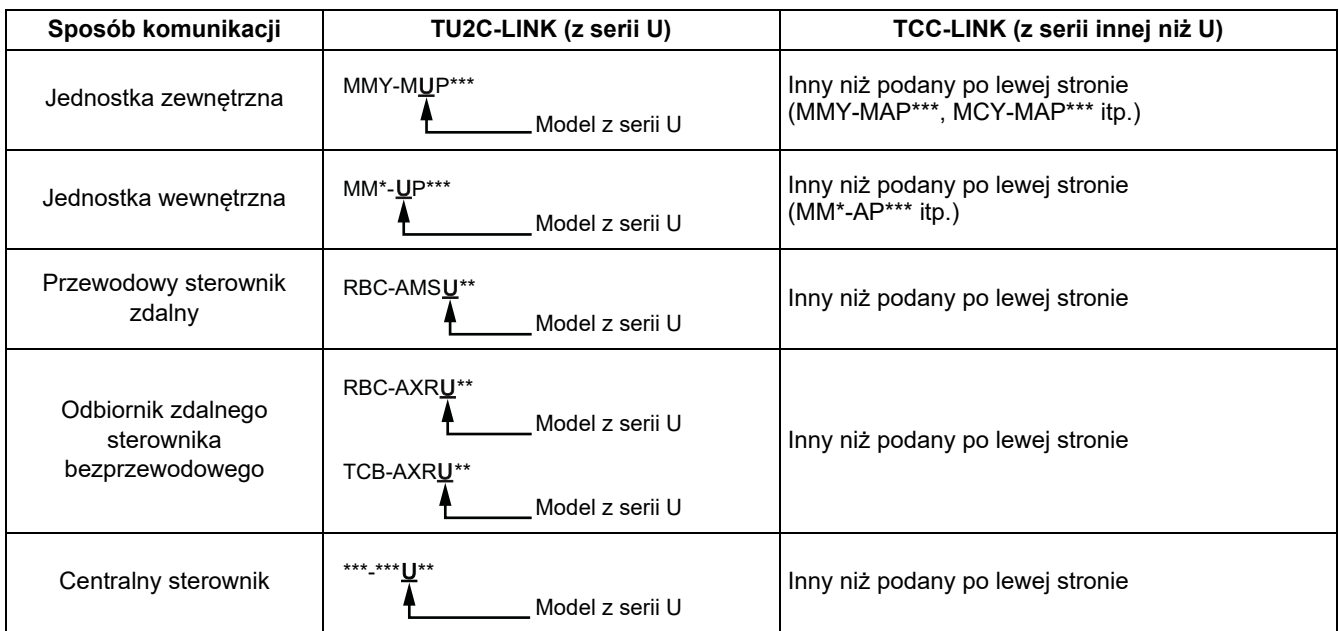

#### **Gdy podłączona jest jednostka zewnętrzna z serii Super Multi u (z serii U)**

Postępować zgodnie ze specyfikacją okablowania podaną w tabeli poniżej, nawet jeśli podłączone jednostki wewnętrzne lub sterowniki zdalne należą jednocześnie do serii U i do innych serii.

#### **Specyfikacja okablowania**

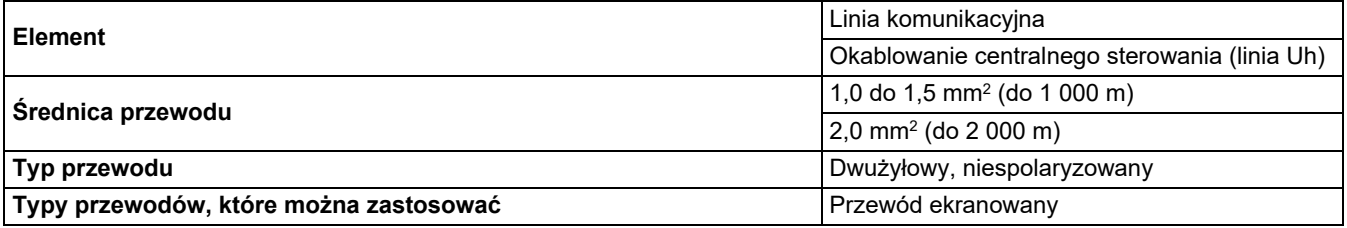

#### **WYMAGANIA**

W przypadku podłączania okablowania sterującego między jednostkami wewnętrznymi a zewnętrznymi (linia Uv)/okablowania sterującego między jednostkami zewnętrznymi (linia Uc) oraz okablowania centralnego sterowania (linia Uh), używać przewodów tego samego typu i tej samej średnicy dla wszystkich linii.

Użycie przewodów różnych typów i średnic może spowodować błąd komunikacji.

#### **Schemat systemu**

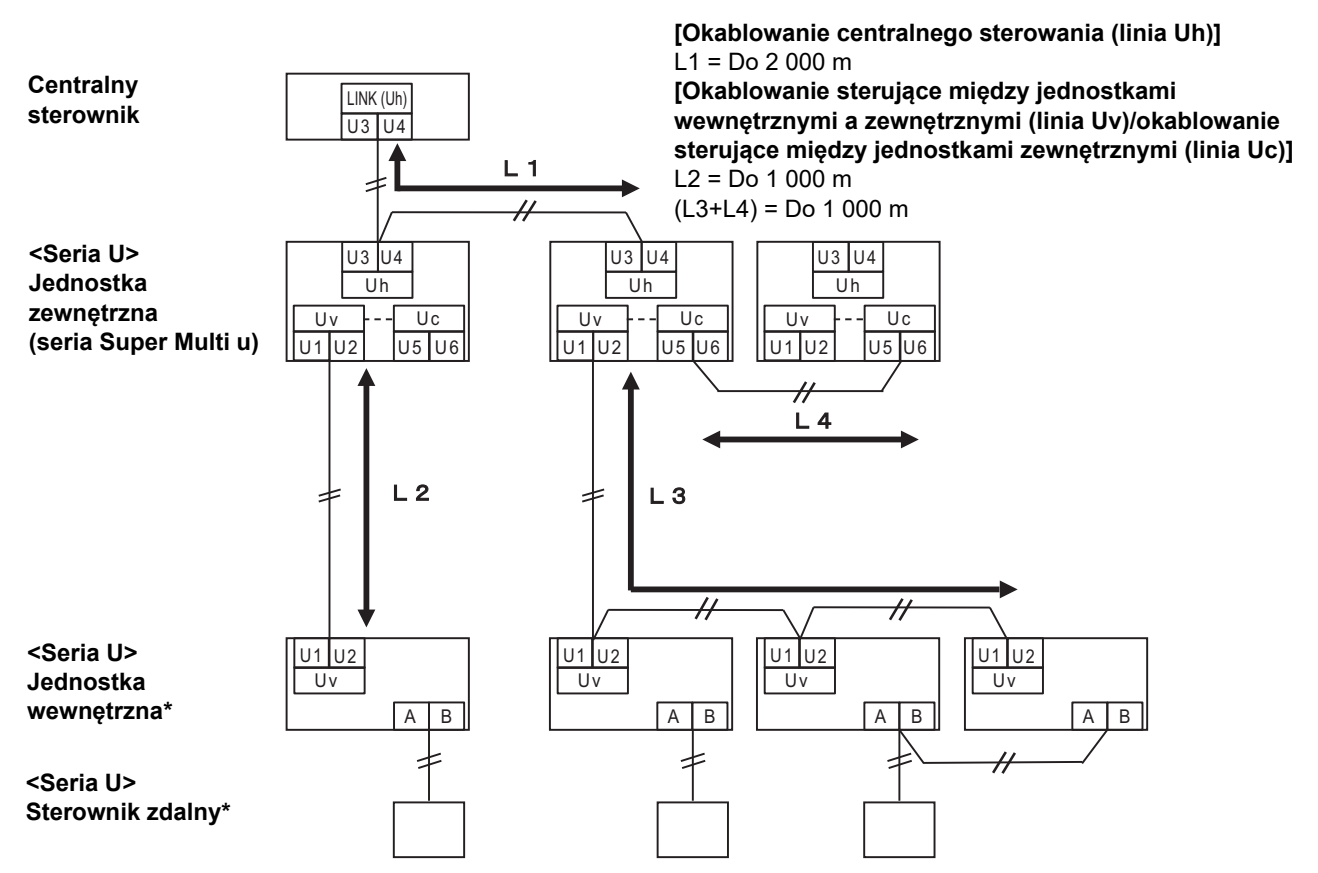

\* Specyfikacja okablowania podana na schemacie systemu powyżej jest taka sama, nawet jeśli jednostka wewnętrzna lub sterownik zdalny nie należą do serii U.

#### **Gdy podłączone są jednostki zewnętrzne inne niż należące do serii u Super Multi (serii U)**

#### **Specyfikacja okablowania**

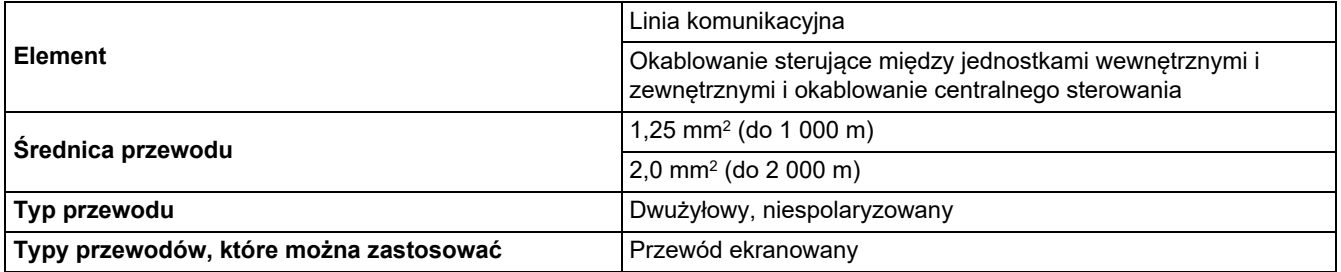

#### **WYMAGANIA**

W przypadku podłączania okablowania sterującego między jednostkami wewnętrznymi i zewnętrznymi/okablowania sterowania centralnego i okablowania sterującego między jednostkami zewnętrznymi, używać tego samego typu i tej samej średnicy przewodu dla wszystkich linii.

Użycie przewodów różnych typów i średnic może spowodować błąd komunikacji.

#### **Schemat systemu**

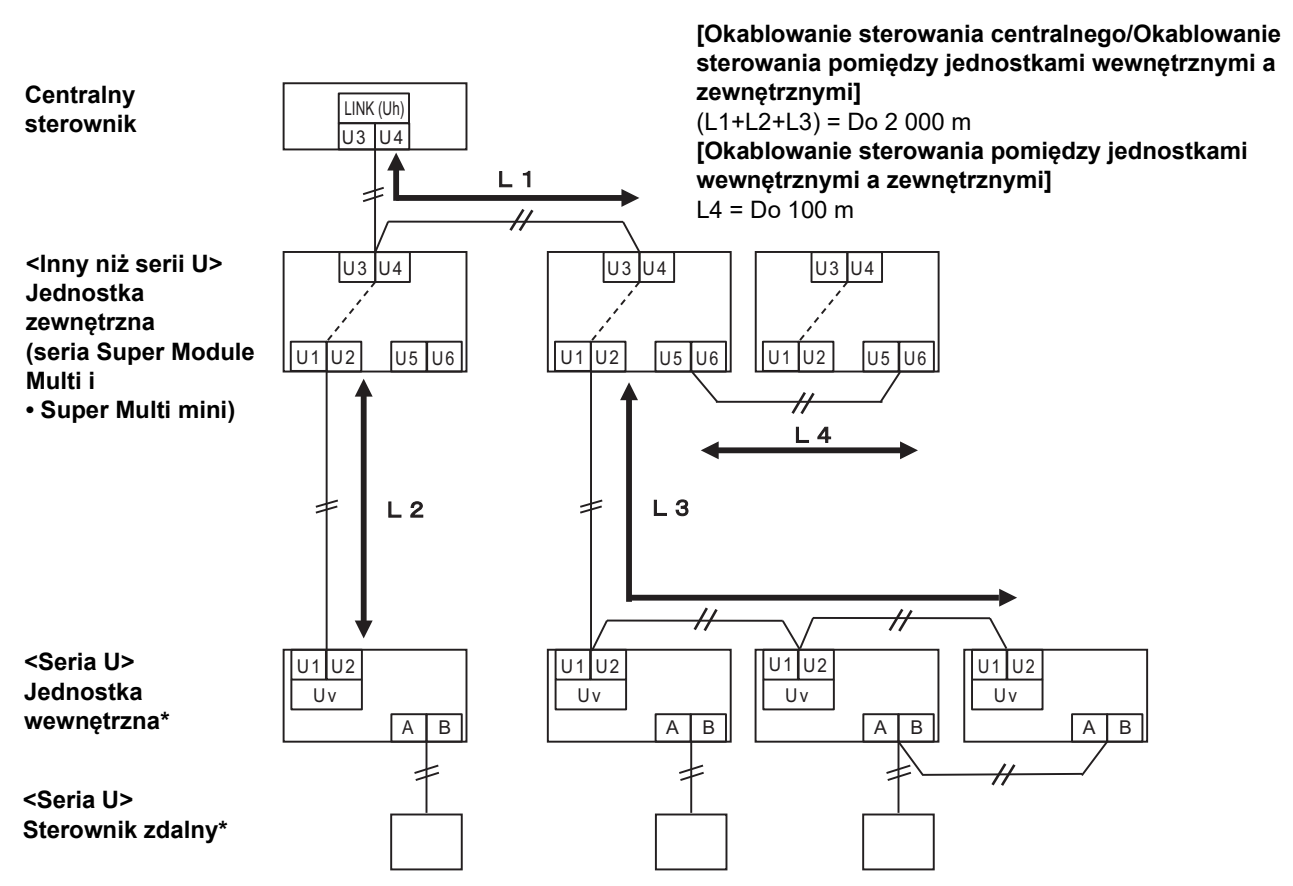

\* Specyfikacja okablowania podana na schemacie systemu powyżej jest taka sama, nawet jeśli jednostka wewnętrzna lub sterownik zdalny nie należą do serii U.

#### **W przypadku podłączania do lekki komercyjny poprzedniego modelu klimatyzatora, wymiennika ciepła powietrze-powietrze, pompa ciepła powietrze/woda lub ogólnego interfejsu sterowania**

Postępować zgodnie ze specyfikacją okablowania podaną w tabeli poniżej, nawet jeśli podłączone jednostki wewnętrzne lub sterowniki zdalne należą jednocześnie do serii U i do innych serii.

#### **Specyfikacja okablowania**

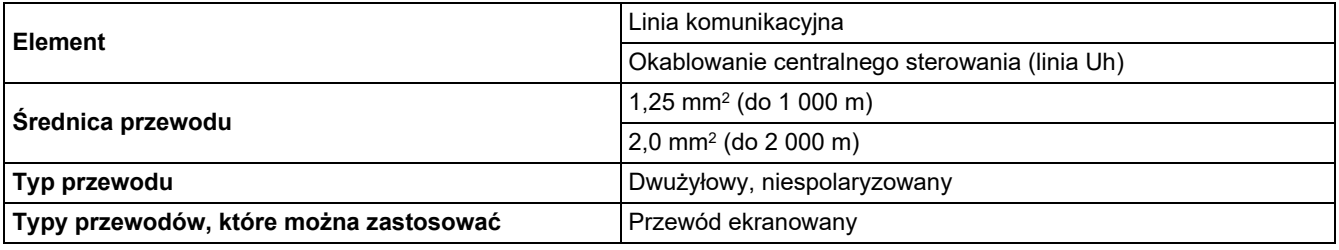

#### **WYMAGANIA**

W przypadku podłączania okablowania sterującego między jednostkami wewnętrznymi a zewnętrznymi (linia Uv)/okablowania sterującego między jednostkami zewnętrznymi (linia Uc) oraz okablowania centralnego sterowania (linia Uh), używać przewodów tego samego typu i tej samej średnicy dla wszystkich linii.

Użycie przewodów różnych typów i średnic może spowodować błąd komunikacji.

#### **Schemat systemu**

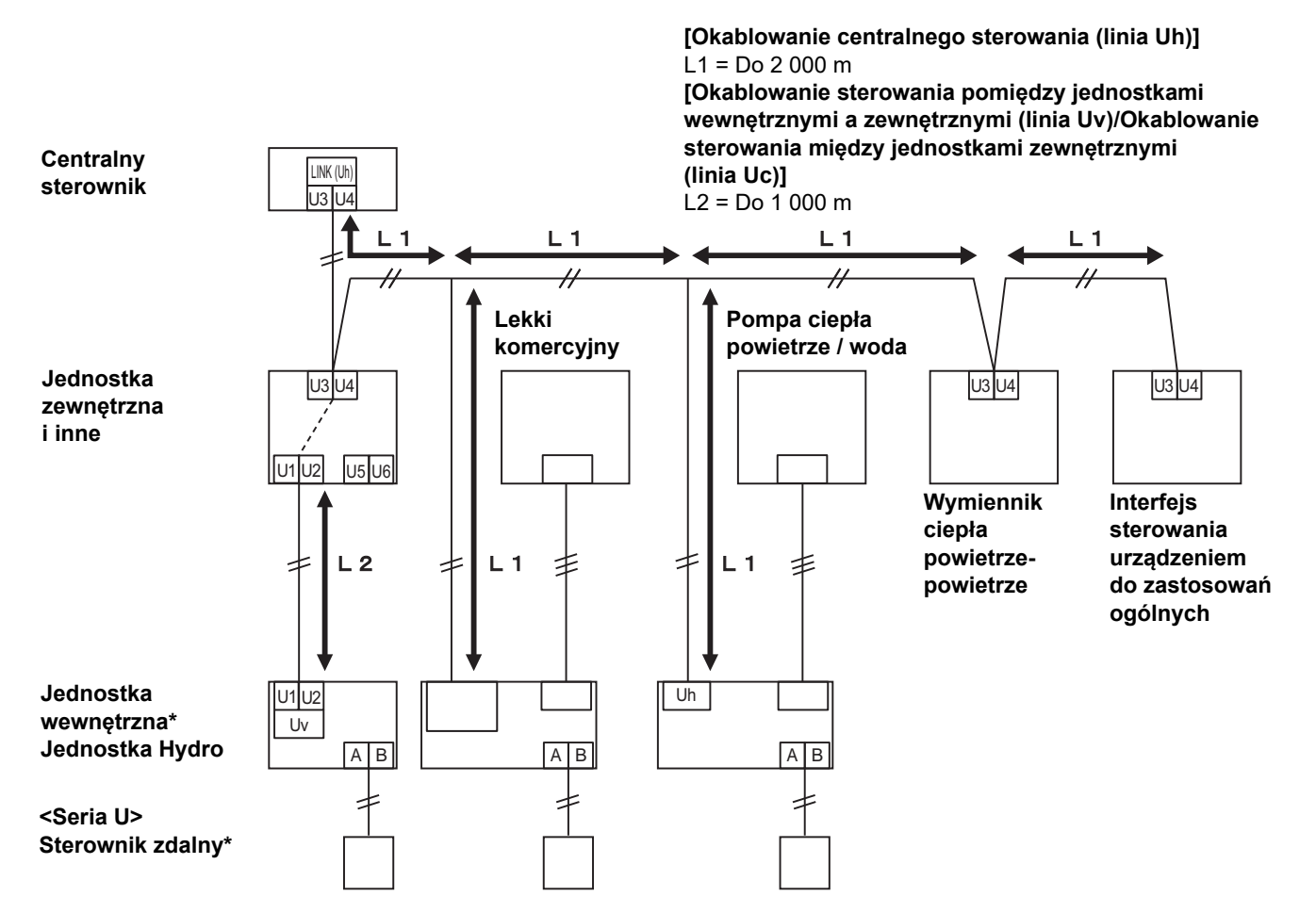

\* Specyfikacja okablowania podana na schemacie systemu powyżej jest taka sama, nawet jeśli jednostka wewnętrzna lub sterownik zdalny nie należą do serii U.

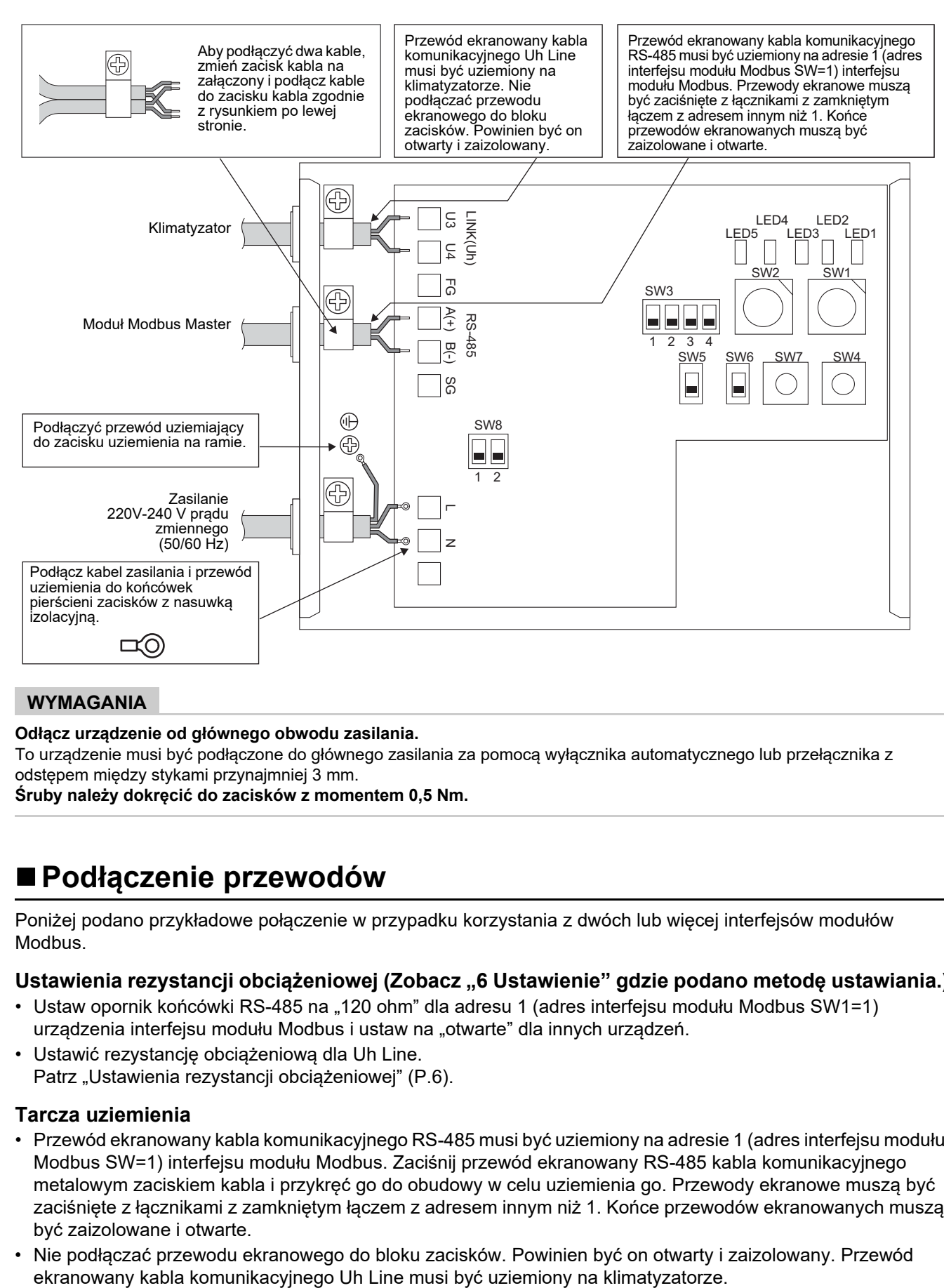

#### **WYMAGANIA**

**Odłącz urządzenie od głównego obwodu zasilania.**

To urządzenie musi być podłączone do głównego zasilania za pomocą wyłącznika automatycznego lub przełącznika z odstępem między stykami przynajmniej 3 mm.

<span id="page-11-0"></span>**Śruby należy dokręcić do zacisków z momentem 0,5 Nm.**

### **Podłączenie przewodów**

Poniżej podano przykładowe połączenie w przypadku korzystania z dwóch lub więcej interfejsów modułów Modbus.

#### **Ustawienia rezystancji obciążeniowej (Zobacz "[6 Ustawienie"](#page-13-1) gdzie podano metodę ustawiania.)**

- Ustaw opornik końcówki RS-485 na "120 ohm" dla adresu 1 (adres interfeisu modułu Modbus SW1=1) urządzenia interfejsu modułu Modbus i ustaw na "otwarte" dla innych urządzeń.
- Ustawić rezystancję obciążeniową dla Uh Line. Patrz ["Ustawienia rezystancji obci](#page-6-0)ążeniowej" [\(P.6](#page-6-0)).

#### **Tarcza uziemienia**

- Przewód ekranowany kabla komunikacyjnego RS-485 musi być uziemiony na adresie 1 (adres interfejsu modułu Modbus SW=1) interfejsu modułu Modbus. Zaciśnij przewód ekranowany RS-485 kabla komunikacyjnego metalowym zaciskiem kabla i przykręć go do obudowy w celu uziemienia go. Przewody ekranowe muszą być zaciśnięte z łącznikami z zamkniętym łączem z adresem innym niż 1. Końce przewodów ekranowanych muszą być zaizolowane i otwarte.
- Nie podłączać przewodu ekranowego do bloku zacisków. Powinien być on otwarty i zaizolowany. Przewód

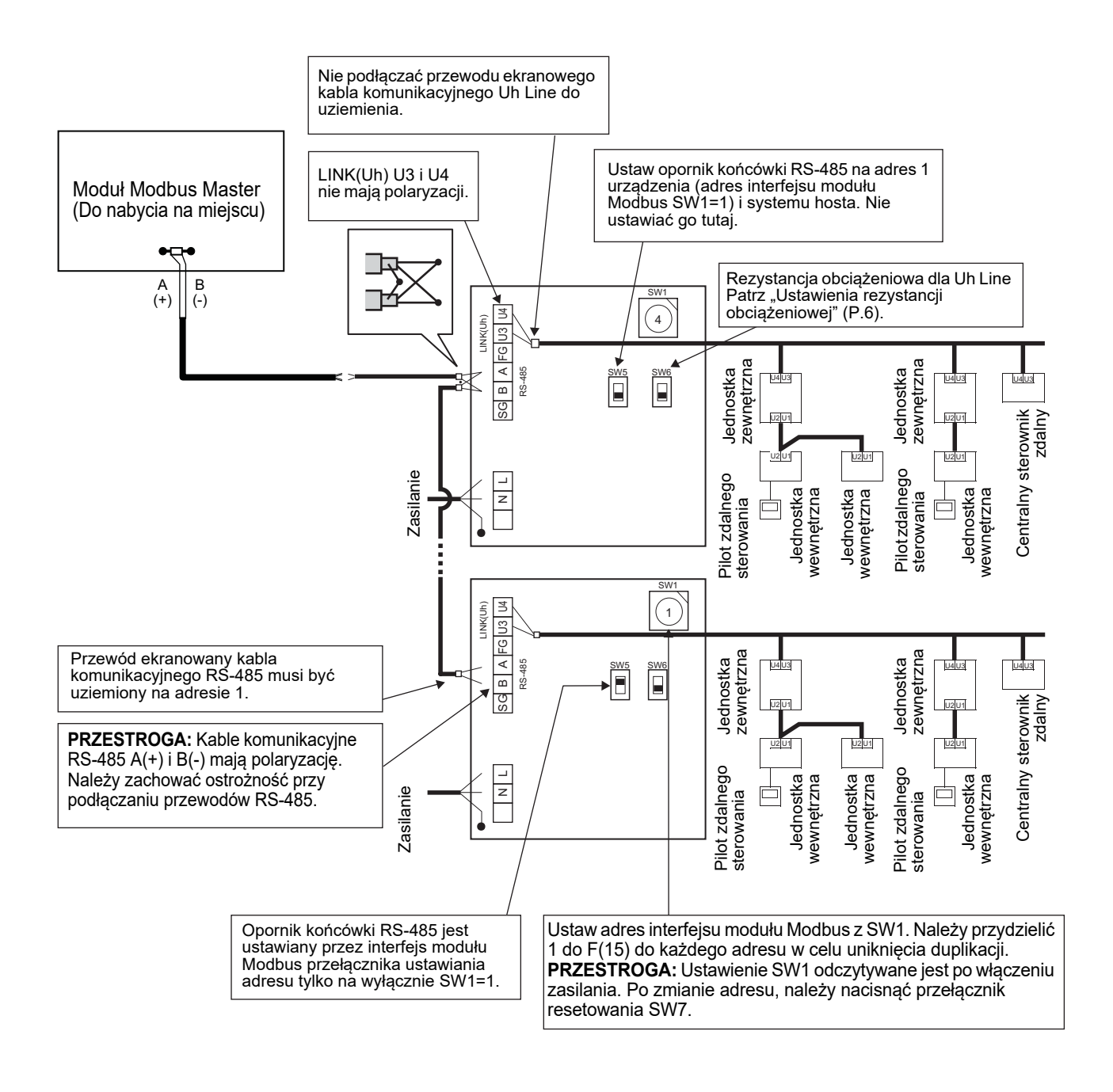

# <span id="page-13-1"></span><span id="page-13-0"></span>*6* **Ustawienie**

Do korzystania z interfejsu modułu Modbus wymagane są następujące ustawienia.

• SW1 Ustawia adresy urządzeń podrzędnych Modbus dla interfejsu modułu Modbus.

Jeden interfejs modułu Modbus wykorzystuje trzy adresy urządzeń podrzędnych Modbus.

(Jeden adres dla bieżącego interfejsu i dwa adresy dla potencjalnych interfejsów).

Kiedy dwa lub więcej interfejsy modułu Modbus są używane dla jednej magistrali RS-485, ustawić adresy zgodnie z poniższą tabelą.

Przypisać numery adresów w kolejności rosnącej, od najmniejszego do największego.

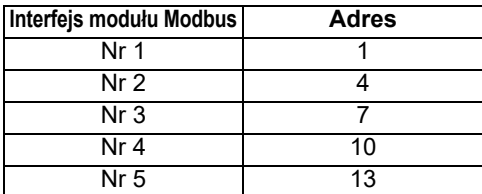

### **PRZESTROGA**

- **W przypadku interfejsu modułu Modbus z adresem SW1=1, należy ustawić opornik końcówki.**
- **Po zmianie ustawienia SW1 należy przycisnąć przełącznik resetowania SW7. Odczytany zostanie nowy adres ustawienia.**
- **Po zmianie ustawienia bit3 i bit4 SW3 naciśnij przełącznik resetowania SW7. Odczytana zostanie nowa wartość ustawienia.**

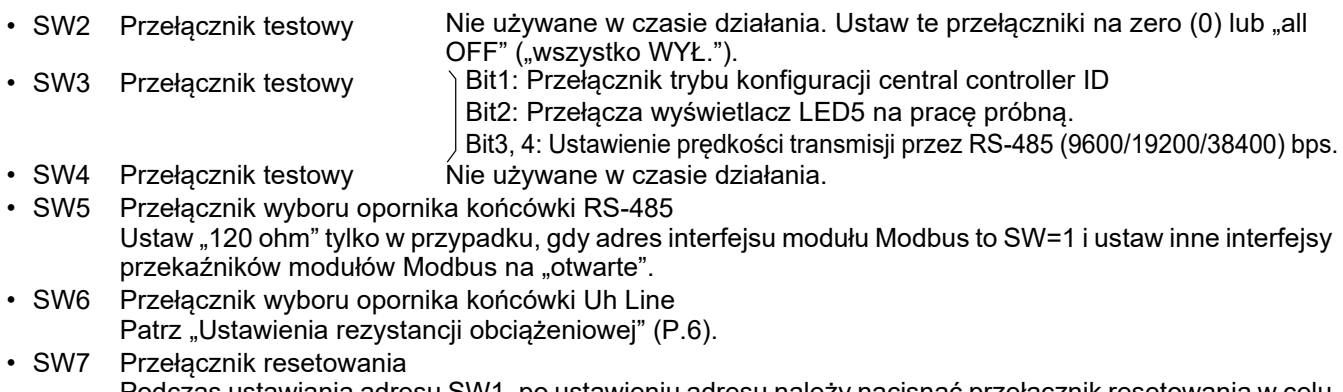

Podczas ustawiania adresu SW1, po ustawieniu adresu należy nacisnąć przełącznik resetowania w celu uzyskania odczytu ustawionej wartości.

• SW8 Przełącznik testowy (Nie używane w czasie działania. z reguły wszystko OFF (WYŁ.))

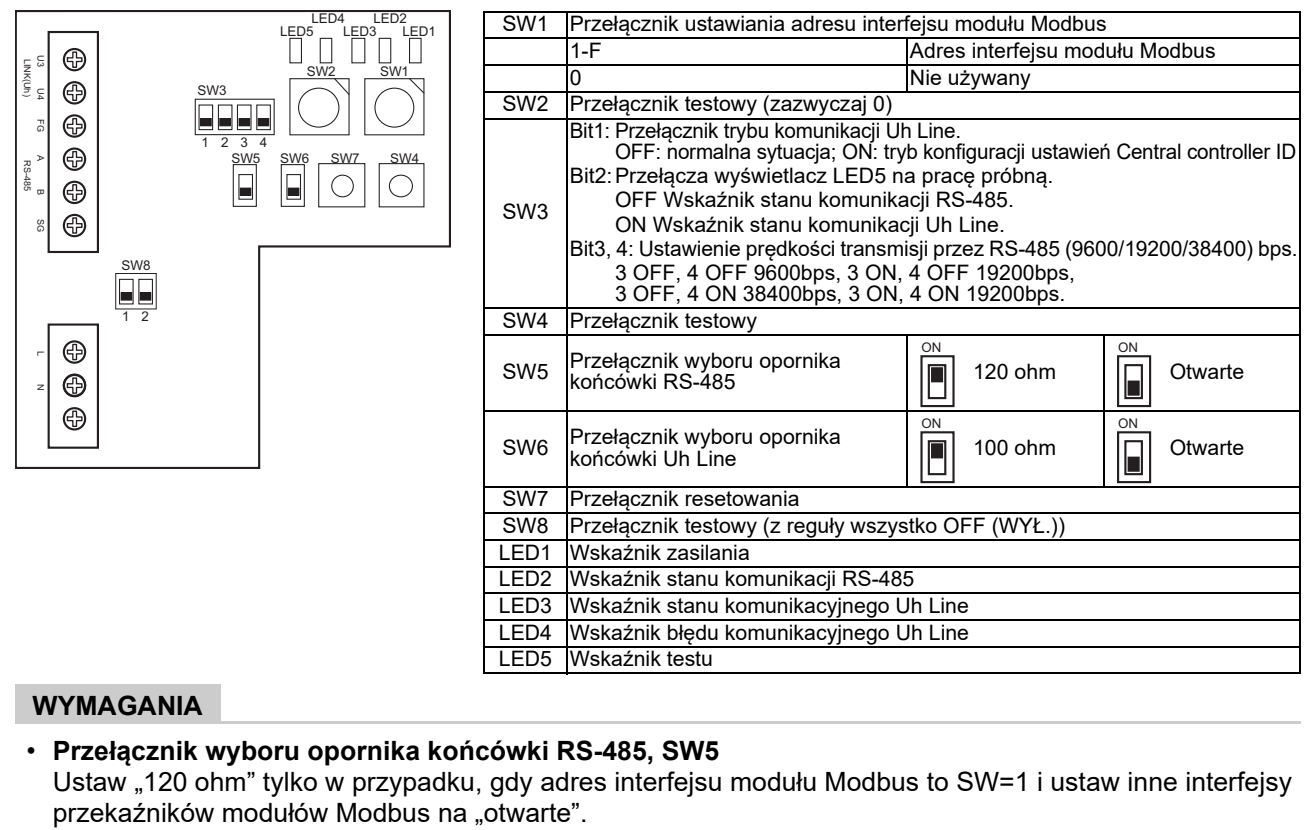

**• Opornik końcówki Uh Line ustawia się od strony klimatyzatora. Ustawić SW6 na "otwarty".**

# ■ Tryb konfiguracji central controller ID

Tryb konfiguracji central controller ID zmienia central controller ID interfejsu modułu Modbus. (Central controller ID w momencie dostawy to central controller ID 20).

Numer central controller ID oznacza adres Uh Line i priorytet komunikacji dla centralnego sterownika zgodnego z Uh Line.

Zmienić central controller ID w następujących przypadkach.

- W przypadku korzystania z interfejsu modułu Modbus z centralnym sterownikiem niezgodnym z Uh Line, ustawić central controller ID jako "stary sterownik".
- (1) Przełączenie na tryb konfiguracji central controller ID
	- W przypadku ustawiania adresu urządzenia podrzędnego Modbus z użyciem SW1, zapisać wartość SW1 przed rozpoczęciem konfiguracji central controller ID.
	- Włączyć bit1 dla SW3.
- (2) Weryfikacja central controller ID

• Jeśli SW1 jest ustawione na 0, central controller ID jest wyświetlany przez diody od LED2 do LED5.

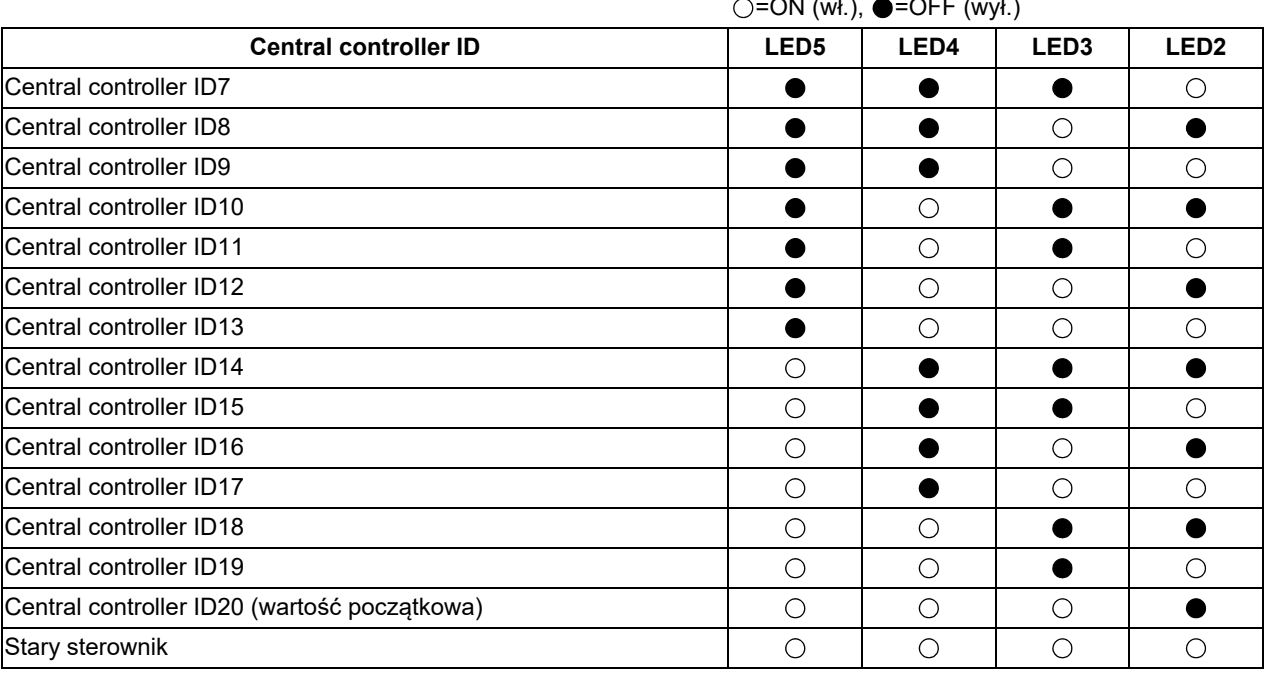

 $\bigcap$ =ON (wł.),  $\bigcap$ =OFF (wył.)

- (3) Zmiana central controller ID
	- Zmienić SW1 na 1-F i nacisnąć SW4.
	- W przypadku korzystania z interfejsu modułu Modbus z centralnym sterownikiem niezgodnym z Uh Line, ustawić jako "stary sterownik".

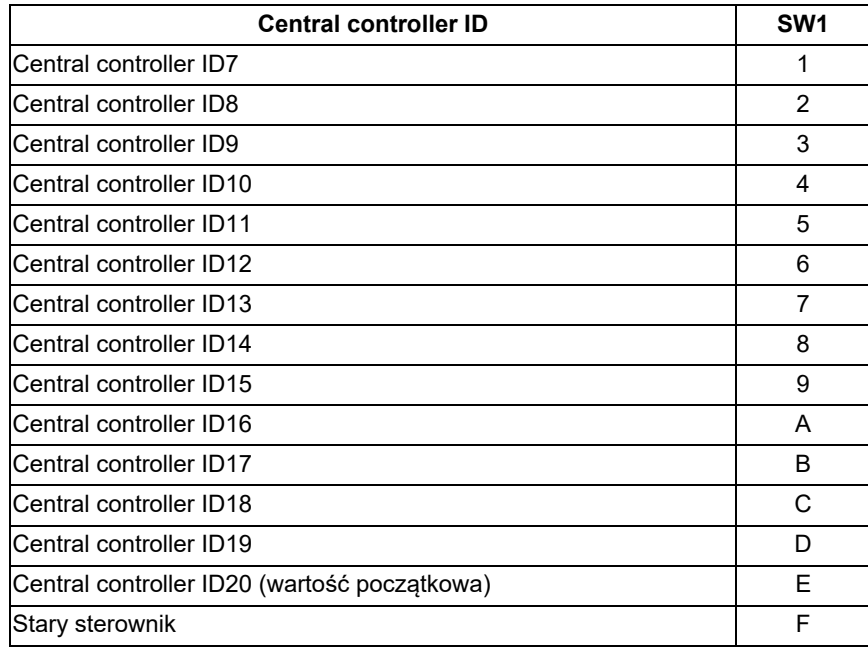

#### **UWAGA**

Ponieważ centralny sterownik zgodny z Uh Line wykorzystuje central controller ID wysokiego poziomu, nie można ustawiać central controller od ID1 do ID6 za pomocą interfejsu modułu Modbus.

- (4) Zakończenie trybu konfiguracji central controller ID
	- Wyłączyć bit1 dla SW3.
	- Przywrócić wartość SW1 do wartości adresu urządzenia podrzędnego Modbus.

#### **WAŻNE**

Niezwłocznie po włączeniu zasilania interfejsu modułu Modbus, wartość SW1 staje się wartością adresu urządzenia podrzędnego Modbus.

Po włączeniu zasilania, jeśli wartość SW1 jest wartością central controller ID lub jest równa 0, interfejs modułu Modbus nie będzie działać prawidłowo.

Kończąc korzystanie z trybu konfiguracji central controller ID, konieczne przestawić wartość SW1 na wartość adresu urządzenia podrzędnego Modbus.

# <span id="page-17-0"></span>*7* **Sprawdzanie próbnego uruchomienia**

### **Przed rozpoczęciem próbnego uruchomienia**

- Ustaw adres centralnego sterownika urządzeń wewnętrznych tak, aby nie był zgodny z adresami pozostałych urządzeń wewnętrznych.
- Po zmianie lub dodaniu ustawienia adresu centralnego sterownika urządzenia wewnętrznego należy pamiętać o naciśnięciu przełącznika resetowania SW7 na interfejsie modułu Modbus.

### **Próbne uruchomienie**

- (1) Sprawdź stan komunikacji pomiędzy interfejsem modułu Modbus i urządzeniem wewnętrznym lub TCB-IFCG1TLE z LED5. Wybierając urządzenie wewnętrzne lub TCB-IFCG1TLE za pomocą SW1 do SW3, sprawdź czy komunikacja między interfejsem modułu Modbus i każdym urządzeniem wewnętrznym lub podłączonym TCB-IFCG1TLE przebiega normalnie. Potwierdzanie procedury:
	- Ustaw bit2 SW3 na "ON (WŁ.)" w czasie normalnej pracy.
	- Ustaw adres centralnego sterownika docelowego urządzenia wewnętrznego na SW1 i SW2. Zgodnie z poniższą tabelą ustaw "Ustawienie adresu centralnego sterownika urządzenia wewnętrznego i ustawienie SW1/SW2".
	- Ich stan wyjścia wskazywany jest przez każdą diodę LED5.

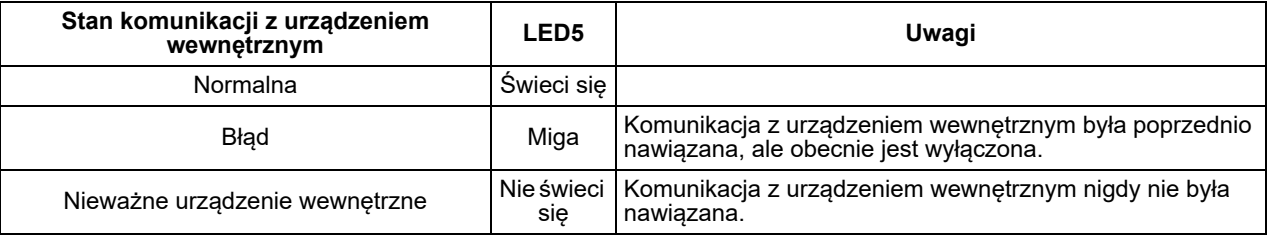

• Protokół komunikacji z jednostką wewnętrzną jest wyświetlany przez LED4.

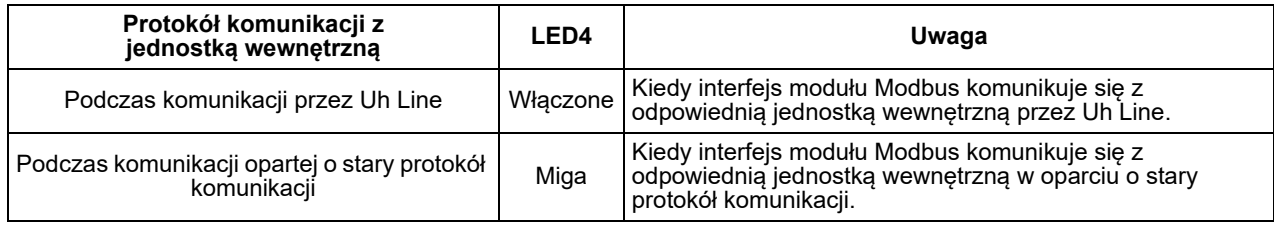

(Przykład) Sprawdź stan komunikacyjny adresu centralnego sterownika urządzenia wewnętrznego 41. Ustaw bit2 SW3 na "ON (WŁ.)", SW2 na "2" i SW1 na "8".

Ustawienia adresu centralnego sterownika urządzenia wewnętrznego lub TCB-IFCG1TLE i SW1/SW2

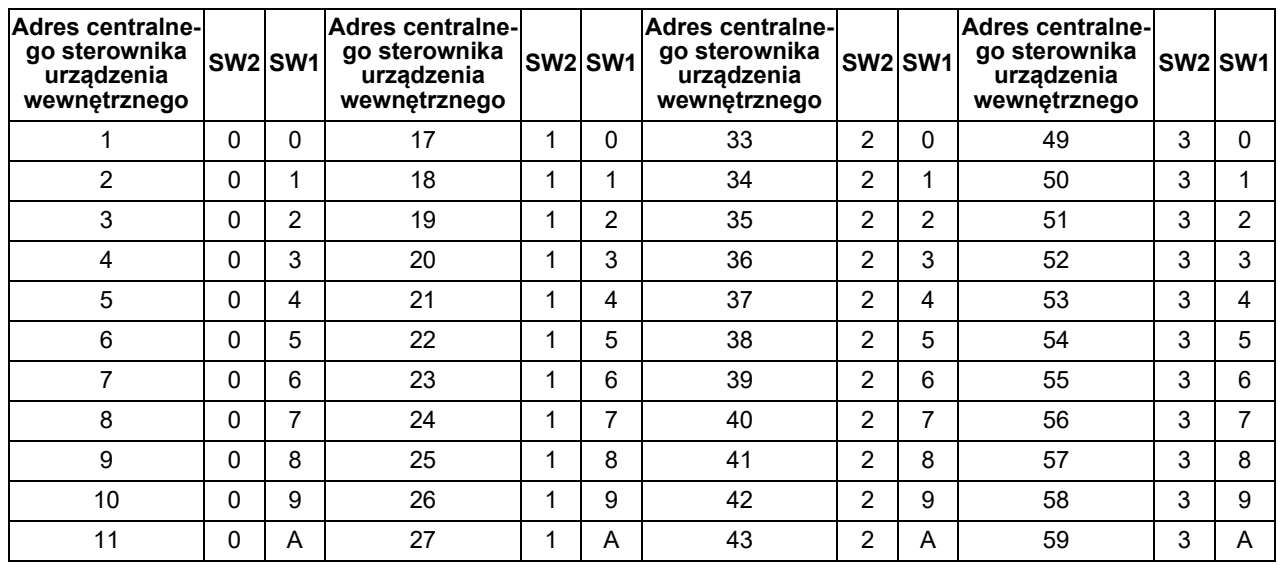

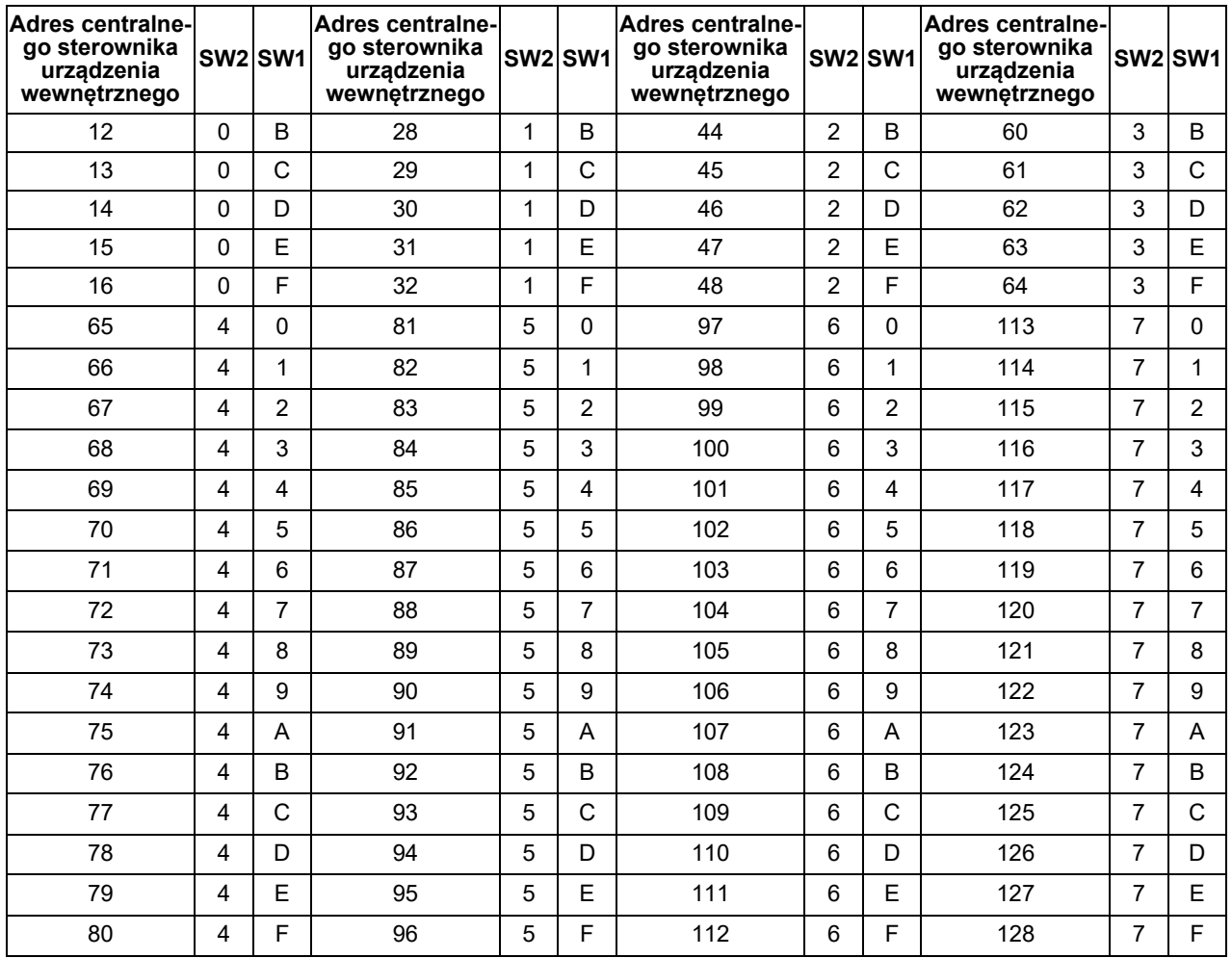

(2) Sprawdzić stan komunikacji między interfejsem modułu Modbus a jednostką zewnętrzną za pomocą LED5. Sprawdzić, czy komunikacja między interfejsem modułu Modbus a każdą z podłączonych jednostek zewnętrznych zachodzi prawidłowo, wybierając jednostkę zewnętrzną za pomocą elementu od SW1 do SW3.

Procedura potwierdzenia:

- Ustawić bit2 SW3 na "WŁĄCZ" podczas normalnej pracy.
- Ustawić adres linii docelowej jednostki zewnętrznej za pomocą SW1 i SW2. Ustawić SW1 i SW2 zgodnie z poniższą tabelą o nazwie "Adres linii jednostki zewnętrznej i ustawienie SW1/ SW2".
- Stan komunikacji jest wyświetlany przez LED5.

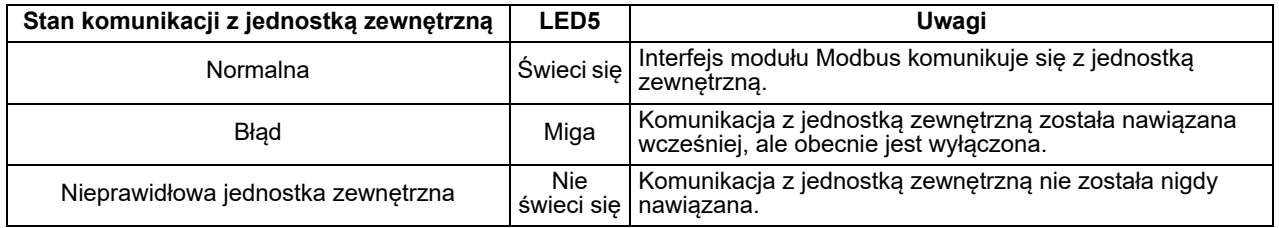

#### • Protokół komunikacji z jednostką zewnętrzną jest wyświetlany przez LED4.

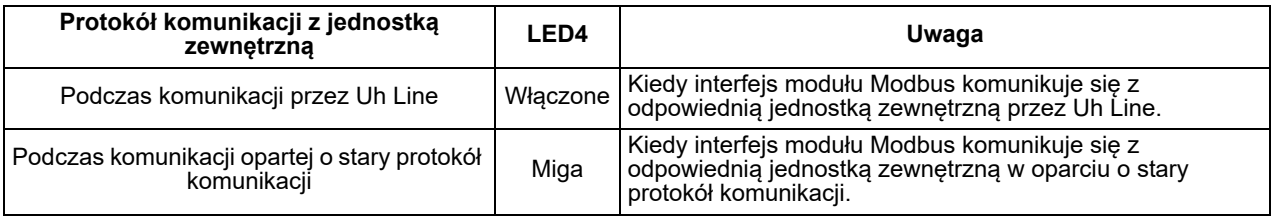

(Przykład) Sprawdzić stan komunikacji jednostki zewnętrznej z adresem linii 10. Ustawić bit1 SW3 na "WŁĄCZ", SW2 na "8" i SW1 na "9".

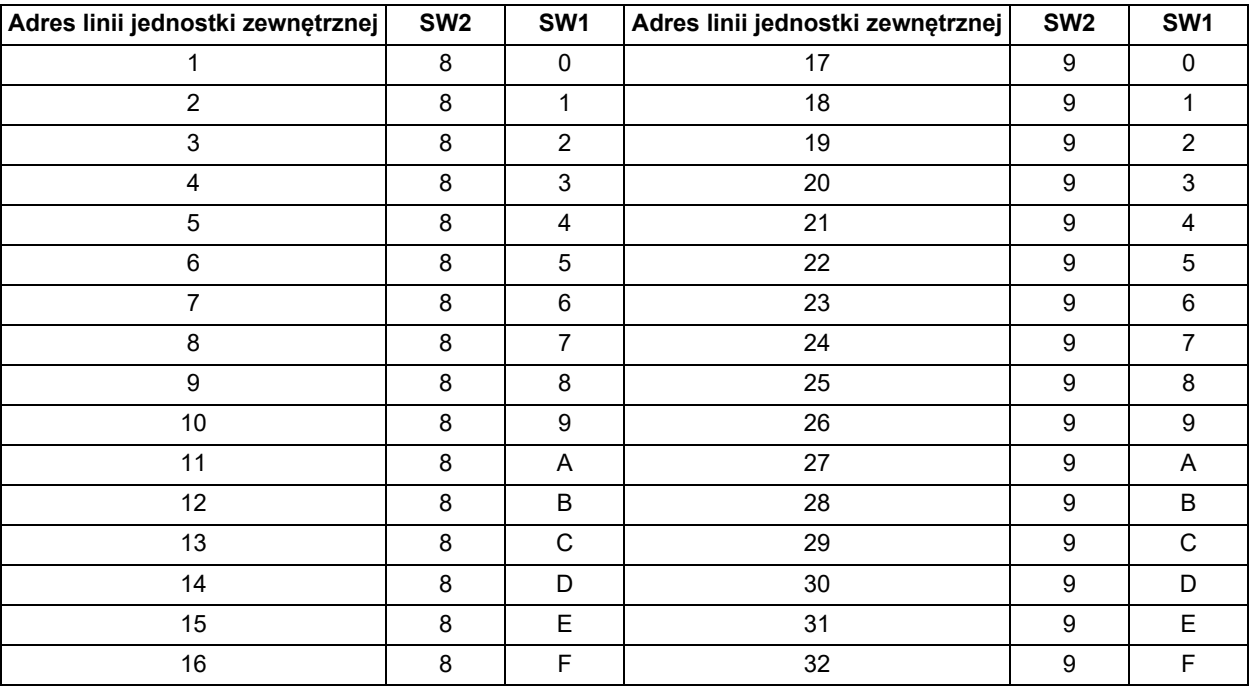

Adres linii jednostki zewnętrznej i ustawienie SW1/SW2

#### **UWAGA**

W przypadku klimatyzatora (typu multi) adresy linii jednostek zewnętrznych od 29 do 32 nie są używane.

(3) Sprawdź stan komunikacji pomiędzy interfejsem modułu Modbus i Modbus Master.

Sprawdź, że komunikacja z modułem Modbus Master przebiega prawidłowo.

Gdy bit2 SW3 jest ustawiony na "OFF", dioda LED5 wyświetla stan komunikacji z modułem Modbus Master.

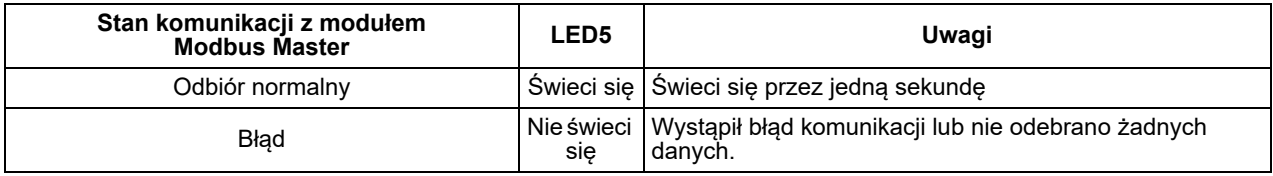

### **Wskazówka diody LED podczas normalnego działania**

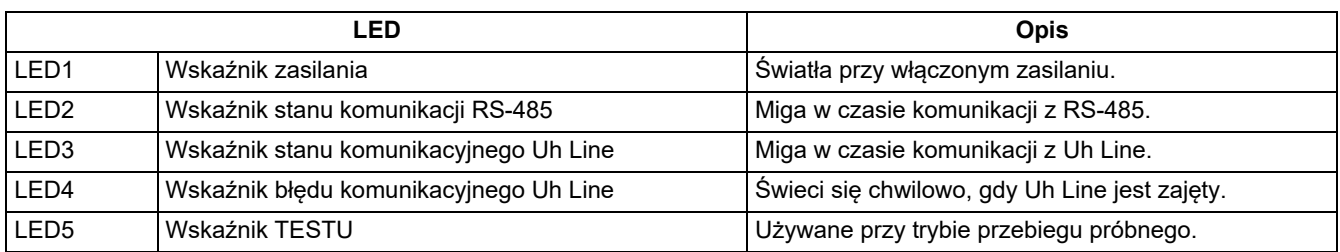

#### **Manufacturer / Importer**

Name of manufacturer (制造商)

**Toshiba Carrier Corporation** 

#### 东芝开利株式会社

Address, city, country (住址) 72-34 Horikawa-cho, Saiwai-ku, Kawasaki-shi, Kanagawa-ken 212-0013, JAPAN 神奈川県川崎市幸区堀川町 72番地 34

Name of the Importer/Distributor in EU

Toshiba Carrier EUROPE S.A.S

#### Address, city, country

Route de Thil 01120 Montluel FRANCE

Name of the Importer/Distributor in UK

Toshiba Carrier UK Ltd

Address, city, country

Porsham Close, Belliver Industrial Estate,

PLYMOUTH, Devon, PL6 7DB. United Kingdom

在中国的进口商 / 分销商名称

东芝开利空调销售 (上海) 有限公司

地址, 城市, 国家

上海市西藏中路 268 号来福士广场办公楼 501 室

# **Toshiba Carrier Corporation**

DEC0309115-1